# 19 Quick Start Guide HortiMaX-Go! CloudBoX

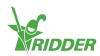

### 1 Install the CloudBoX

- » Make sure that a DHCP server (usually a router) is present in the network.
- >> Make sure that you have access to the internet.
- >> Connect the LAN cable. Make sure that this cable is part of the same network as your controller (see figure 1-1.
- » Switch the CloudBoX on by connecting the USB cable.
- >>> Tap and hold the system time icon `♥'. The system menu slides over the right sidebar.
- >> Tap the cloud menu icon '\overline{10}'. The cloud menu opens.

Your CloudBoX and its CloudBoX ID are displayed.

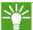

If no CloudBoX ID is displayed, check carefully whether you have completed all the steps listed above. Once you have made sure of this, please contact your supplier or go to **help.hortimax-go.com** for more information.

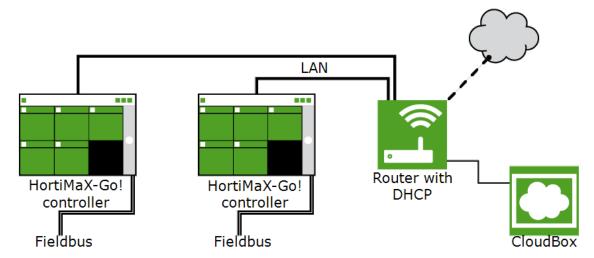

Figure 1-1: Network connection diagram

## 2 Register your CloudBoX

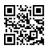

Go to the CloudPortal: <a href="https://portal.hortimax-go.com">https://portal.hortimax-go.com</a>.

#### **Registering first CloudBoX** Registering extra CloudBoX » Click Register. >> Log in and go to the CloudBoX >> Enter your e-mail address. Click page. » Click New CloudBoX. The Continue. New CloudBoX window >> Enter the CloudBox ID. opens. Use capital letters. >> Enter the CloudBox ID. Click Continue. Use capital letters. >> Enter your account details. Click >> Enter a name for the Register account. CloudBox. A verification e-mail has been sent to the e-» Click Save. The New mail address that you entered. CloudBoX window closes. >> Click the link in the verification e-mail You have now added a CloudBoX. to complete your registration. » Restart the CloudBoX. Your registration is complete. >> Restart the CloudBoX.

### 3 Link the controller to the CloudBoX

- >> Tap and hold the system time icon '♥'. The system menu slides over the right sidebar.
- >> Tap the cloud menu icon '\overline{10}'. The cloud menu opens.

The CloudBoXes in the network appear.

- >> Tap the link CloudBoX to current controller icon '6'.
- >> Wait until this icon is disabled (takes up to 3 minutes).

The controller has been linked to the CloudBoX.

## 4 Install the HortiMaX-Go! app

The HortiMaX-Go! app is available from the App Store and Google Play.

- >> Launch the app.
- >> Tap the network settings icon `<'.</p>

| Logging in                                                                                                    | Selecting language                                                                                                    |
|----------------------------------------------------------------------------------------------------|----------------------------------------------------------------------------------------------------|
| <ul> <li>&gt;&gt; Tap the system settings icon `□'.</li> <li>&gt;&gt; Select area 'PRD-EU'.</li> <li>&gt;&gt; Enter username and password.</li> <li>&gt;&gt; Tap the confirm icon `□'.</li> </ul> | <ul> <li>&gt;&gt; Tap the language icon `■ '.</li> <li>&gt;&gt; Select the desired display language.</li> <li>&gt;&gt; Tap the confirm icon '□'.</li> </ul> |

Use the HortiMaX-Go! app to operate the controller. The app user interface is the same as on the controller.

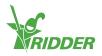